## MASTERS SWIMMING AUSTRALIA Swim Central Help Sheet

swim

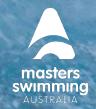

## HOW TO CREATE A PROFILE/ACCOUNT IN SWIM CENTRAL

To create a Swim Central profile/account please follow the following steps to register and login. Please note each member profile in Swim Central requires a unique email address

- 1) Go to Swim Central <u>https://swimcentral.swimming.org.au/home</u> and at the bottom of the right hand screen Select Register for an account.
- 2) Enter your email address that is the same one as your MSA profile in SportsTG, personal details and create a password that contains at least 8 characters, with at least 1 uppercase letter and 1 number and select Register. (please contact your Branch or MSA to confirm your email address used if you are unsure)

Alternatively you can register using your Google, Facebook or Apple account.

| Login to your account                                | Sign Up for an account                                                                                                    |
|------------------------------------------------------|----------------------------------------------------------------------------------------------------|
| Login with:<br>G<br>G<br>Google<br>Facebook<br>Apple | Sign up with:<br>G<br>G<br>G<br>G<br>G<br>G<br>G<br>G<br>G<br>G<br>G<br>G<br>G                                                    |
| OR CONTINUE WITH                                     | OR CONTINUE WITH                                                                                                    |
|                                                      | Must be parent or primary account holder                                                                                          |
| Password (19)                                        | First name Last name                                                                                                    |
| Remember password Forgot password?                   | Date of birth                                                                                                    |
| Login Don't have a login? Register for an account    | Postcode Female                                                                                                    |
|                                                      | Create Password                                                                                                    |
|                                                      | By registering, I confirm that I am over the age of 18, and accept the Terms & Conditions associated with using Swim ID services. |
|                                                      | Already have an account? Log in                                                                                                   |

## MASTERS SWIMMING AUSTRALIA Swim Central Help Sheet

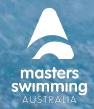

## HOW TO CREATE A PROFILE/ACCOUNT IN SWIM CENTRAL

3) A confirmation email will be sent to the email address you entered from <a href="mailto:noreply@swimming.org.au">noreply@swimming.org.au</a>

swim

- 4) You will need to access your inbox and click the confirmation link in the email before proceeding. Please check your spam/junk folders if you do not see an e-mail in your inbox within a few minutes.
- 5) Select Return to Swim Central from the email to confirm your email address.
- 6) A new window will pop up to show you that your email address has been confirmed.
- 7) Select Return to Log in and the system login screen will appear.

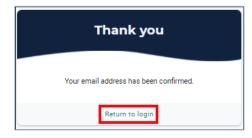

8) Enter your newly registered e-mail and password then select Login.

9) You need to read and agree to the Swim Central Terms and Conditions.

You will now be logged in to Swim Central.

|   | Email sent                                                   |
|---|--------------------------------------------------------------|
|   |                                                              |
|   | We've just sent a confirmation email to                      |
|   | your email address will be here please click the link in the |
|   | email to validate your account.                              |
|   | Don't forget to check your spam folder                       |
|   | Proceed to login                                             |
| F | li                                                           |
|   |                                                              |
|   | hanks for signing up to Swim<br>central!                     |

| Login to your account                 |                 |  |
|---------------------------------------|-----------------|--|
| Login with:                           |                 |  |
| Google Facebook                       | É Apple         |  |
| OR CONTINUE WITH                      |                 |  |
| Email<br>Password                     |                 |  |
| <ul> <li>Remember password</li> </ul> | Forgot password |  |
| Login                                 |                 |  |
| Don't have a login? Register f        | for an account  |  |